Tutoriel réalisé en pdf d'une vidéo. Merci a son créateur https://www.youtube.com/watch?v=lDyVvak5Ams

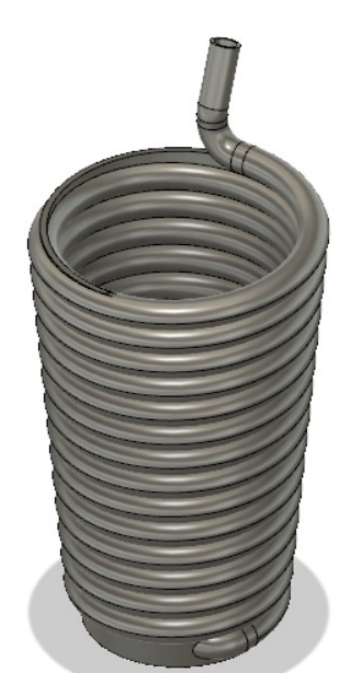

### 1) **Ouvrez** Fusion 360

- **Orientez** le plan de travail sur le plan PERSPECTIVE
- 2) **Créez** une spire
	- Créer / Spire
		- **Sélectionnez** le plan XY
		- **Tracez** un Cercle Centré sur le centre des axes
			- Diamètre =  $50 \text{ mm}$
			- $Contour = Plan$
			- Type = Hauteur et pas
			- $\blacksquare$  Hauteur = 100 mm
			- $Pas = 7 mm$
			- Angle =  $5^\circ$
			- **Section = Circulaire**
			- Position de section = Intérieur
			- Taille de la section  $= 7$  mm
			- Opération = Nouveau corps

```
• OK
Création de la paille
```
- **Orientez** le plan de travail
- Faites un Zoom sur la partie basse

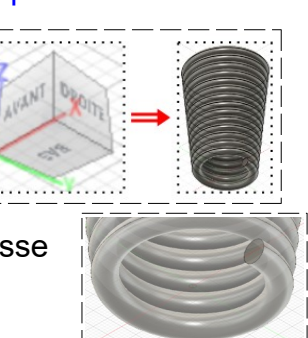

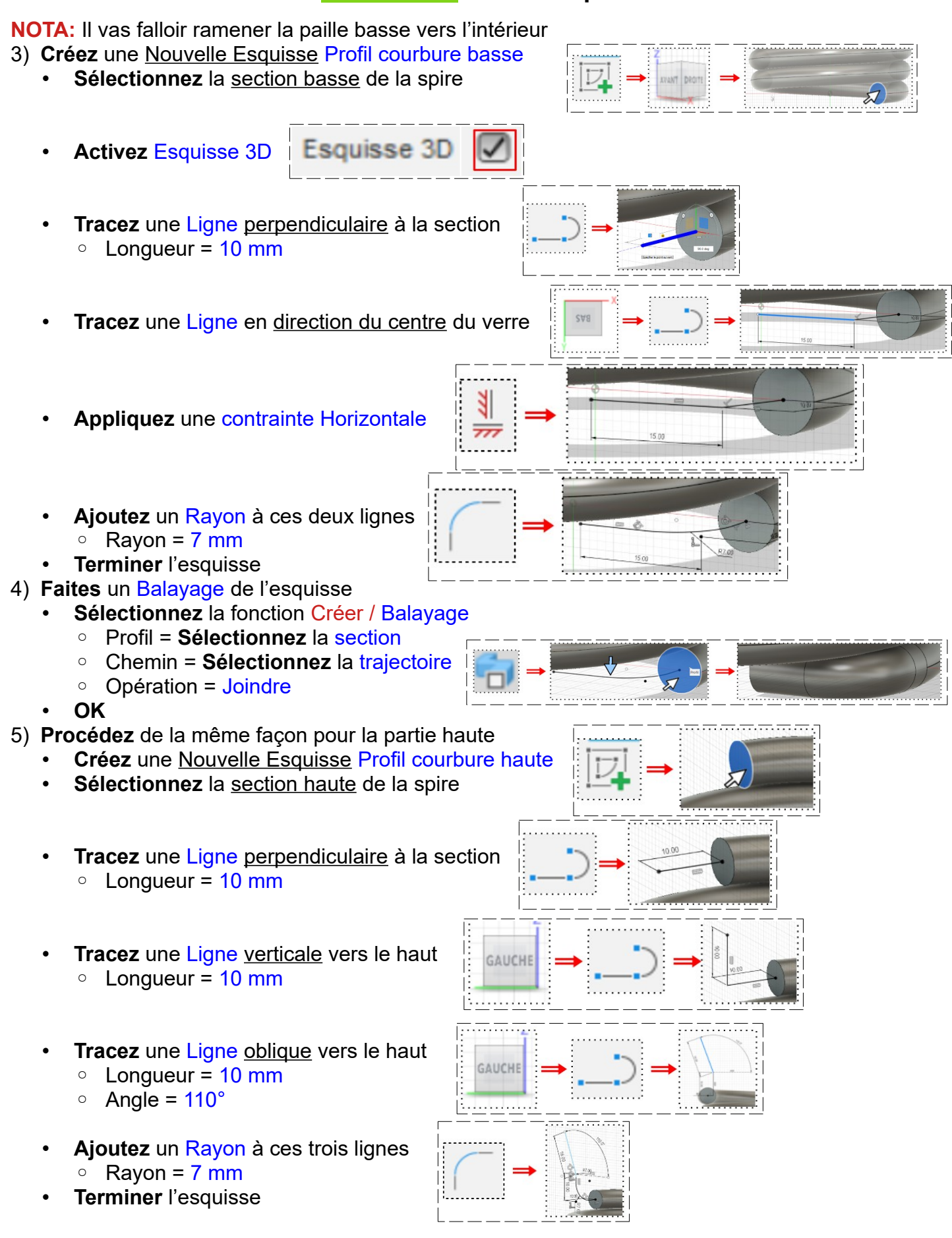

- 6) **Faites** un Balayage de l'esquisse
	- **Sélectionnez** la fonction Créer / Balayage
		- Profil = **Sélectionnez** la section
		- Chemin = **Sélectionnez** la trajectoire
		- Opération = Joindre
	- **OK**
- 7) **Évidez** la paille
	- **Sélectionnez** la fonction Modifier / Coque
		- Face / Corps = **Sélectionnez** les deux extrémités de la paille
		- Épaisseur =  $0,8$  mm
	- Direction = Intérieure
	- **OK**
	- **Nommez** le corps Paille

#### **Conception du verre**

- **Orientez** le plan de travail en face AVANT
- **Créez** une nouvelle esquisse sur le plan XZ
- **Tracez** le demi profil du verre

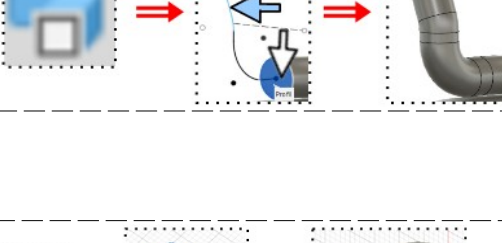

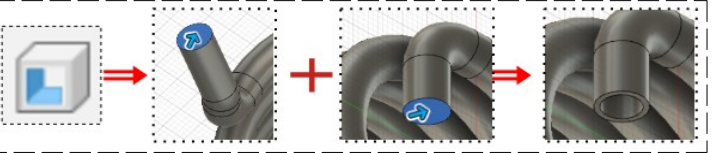

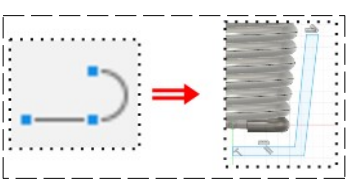

• **Appliquez** une contrainte de Coïncidence de la ligne verticale gauche avec le centre des axes

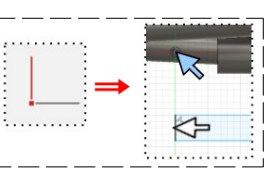

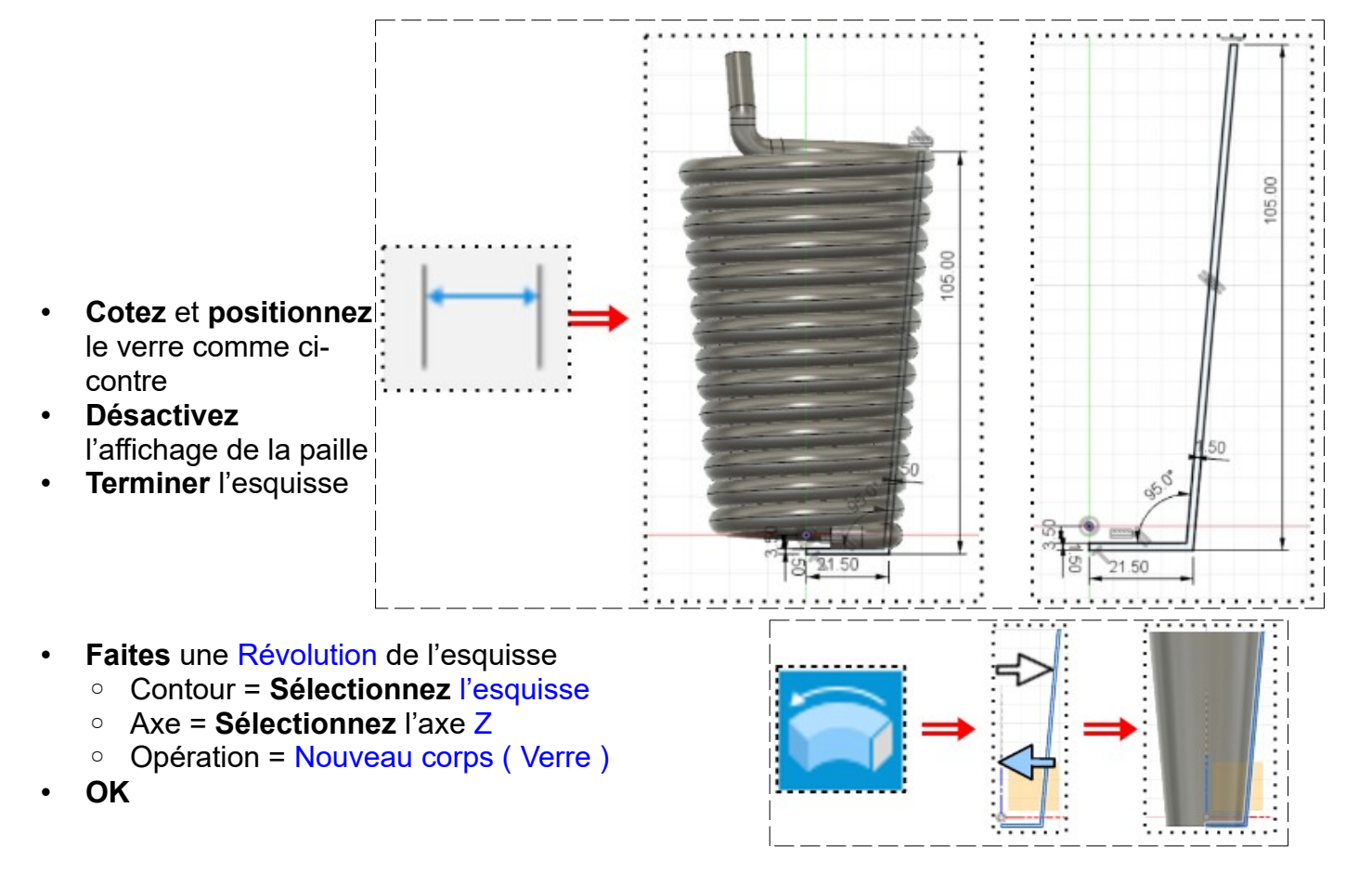

- **Orientez** le plan de travail en face AVANT
- **Faites** une Analyse de sélection
- **Sélectionnez** la fonction Inspecter / Analyse de sélection

Analyse de section

Corps **2 Paille** Verre

Paille

Verre

**Haut du Verre** 

Bas du erre

**July Corps**  $\circ$   $\Box$ 

 $\odot$ 

 $\odot$ 

- **NOTA:** On constate que le verre passe à l'intérieur de la paille et empêcher l'écoulement du fluide • **Annulez** l'analyse
- 8) **Sélectionnez** la fonction Modifier / Combiner
	- Corps cible = **Sélectionnez** le corps Verre (1)
	- Armature = **Sélectionnez** le corps Paille (2)
	- Conserver les outils = Activé
	- Opération = Couper
	- **OK**
	- **Renommez** les nouveau corps Haut du verre et Bas du verre
	- **Désactivez** l'affichage du corps Verre

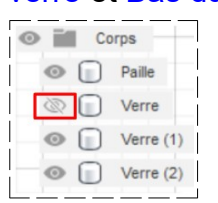

- **Faites** une Analyse de sélection
- **Sélectionnez** la fonction Inspecter / Analyse de sélection
- **Annulez**
- 9) **Regroupez** les corps que l'on désire conserver
	- **Sélectionnez** la fonction Modifier / Combiner
		- Corps cible = **Sélectionnez** corps **Paille**
		- Armature = **Sélectionnez** les corps Verre 1 et Verre 2
		- Opération = Joindre
		- Conserver les outils = Désactivé
	- **OK**
- 10) **Exportez** le fichier 55-Verre paille.f3d dans votre dossier Essais
- 11) **Fermez** Fusion 360 **sans l'enregistrer**

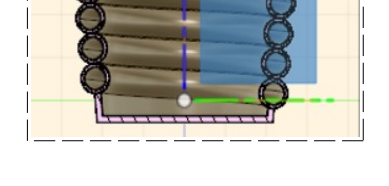

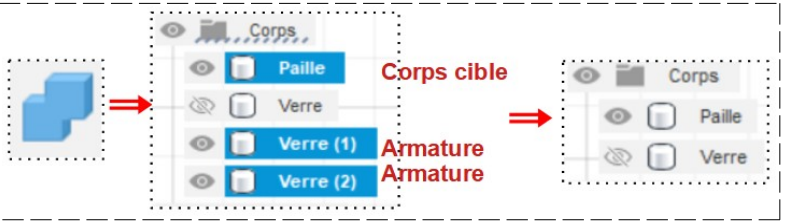

47